# **Subscription Renewal Guide**

**This guide is only applicable to:**

- **CODESOFT 2019**
- **LABELVIEW 2019**
- **LABEL MATRIX 2019**
- **SENTINEL 2019**
- **PRINT MODULE 2019**
- **LABEL ARCHIVE 2019**

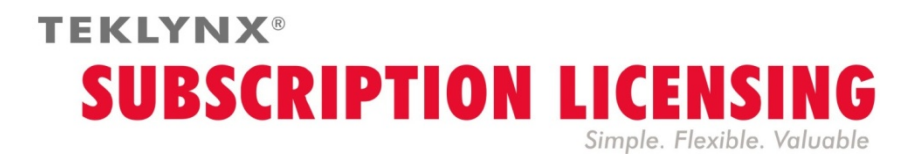

# **How to renew a subscription license**

Your software is either protected by a **software key** (an electronic code) or by a **hardware key** (a dongle). Depending on the type of protection used, refer to the appropriate section of this guide for how to renew your subscription license.

### **How do I know when my subscription expires?**

For **CODESOFT**, **LABELVIEW** and **LABEL MATRIX**, the number of days left before license expiry is indicated on the user interface in the status bar (bottom right). During the 45-day period before expiration, this information appears in red and blinks repeatedly.

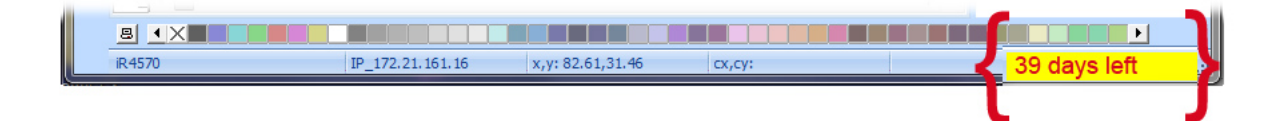

For **SENTINEL** and **PRINT MODULE**, the number of days left before license expiry is indicated on the **About** dialog box. This information is also available in the Windows Event Log Manager.

# **Subscription license protected by a software key**

Your product is an **Online**, **Platinum** or **Offline** license. To renew your subscription, follow the instructions below.

### **1. ORDER**

When you order a subscription renewal, you must include your license information. This can be obtained by generating a PDF file from the **About** dialog box of your software (in the **Help** menu, select **About** and then click **Save as PDF**). Attach this PDF file to your order.

If you do not attach this file to your order, you must indicate the **serial number** of the product.

Once your order has been processed, your supplier will send you confirmation of your subscription renewal.

### **2. UPDATE YOUR SOFTWARE KEY**

Once you have received your subscription renewal confirmation, refer to the appropriate section below (**Online**, **Platinum** or **Offline**) based on the type of license you have.

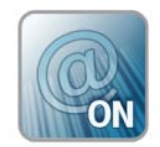

### **Online License**

If you have an Online license, your subscription will be renewed automatically.

**Warning** : If the renewal is requested or processed after the expiry date, your license will be locked. To continue to use it, you must deactivate and re-activate your license using the serial number and password which you received when you first bought the subscription. **Do not deactivate/re-activate your license until you have received your subscription renewal confirmation**!

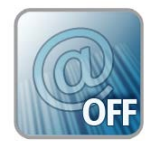

## **Offline License**

You have received a license number that starts with **EXT**. An **EXT** license allows you to manually renew (extend) your subscription. If not renewed your license will expire.

**Note**: An EXT license can only be activated within 7 days of the current subscription's expiry date. The process is the same if the subscription renewal is requested or processed after the expiry date.

- 1. Launch the **License Manager** :
	- For Windows versions older than Windows 8: **Start** menu > **Programs** > **TEKLYNX** Software name 201x > [Software name 201x] **License Manager**.
	- For Windows 8, 8.1 and 10 users: Access the search tool. To access and use the search tool, open the Charms menu by pressing **Win** [Windows key] + **C** on your keyboard or by swiping in the top-right or bottom-right corner. Once the Charms menu pops open, click/tap the Search button. Type [Software name 201x] **License Manager**.

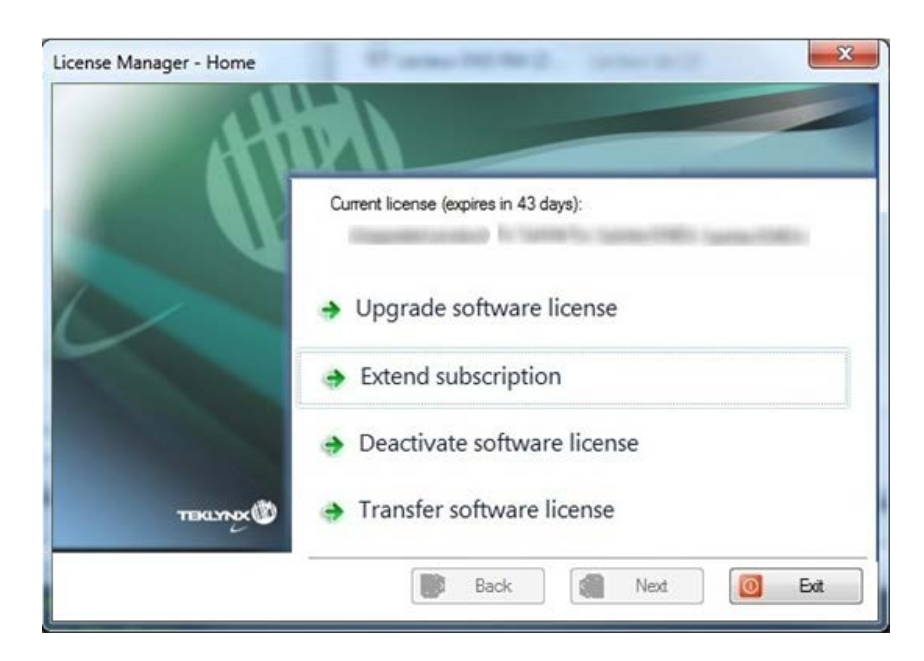

### 2. Select **Extend subscription**.

The extension process is similar to the activation process. Refer to the **NSP GUIDE – Activation and Management of Products with NSP** available fro[m www.teklynx.com](http://www.teklynx.com/) > RESOURCE CENTER > SUPPORT > Software Activation) and select one of the possible activation methods (**Online**, **USB key**, **Smartphone** or our **web site**) in order to activate the subscription renewal.

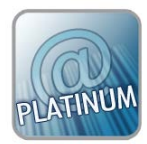

### **Platinum License**

### **1st scenario: The Platinum license has not expired**

Connect your PC to Internet. Your subscription will be renewed automatically.

#### **2nd scenario: The Platinum license has expired**

- 1. Connect the PC (on which the Platinum license is installed) to Internet.
- 2. Launch the **License Manager** :
	- For Windows versions older than Windows 8: **Start** menu > **Programs** > **TEKLYNX** Software name 201x > [Software name 201x] **License Manager**.
	- For Windows 8, 8.1 and 10 users: Access the search tool. To access and use the search tool, open the Charms menu by pressing **Win** [Windows key] + **C** on your keyboard or by swiping in the top-right or bottom-right corner. Once the Charms menu pops open, click/tap the Search button. Type [Software name 201x] **License Manager**

#### 3. Click **Extend subscription**.

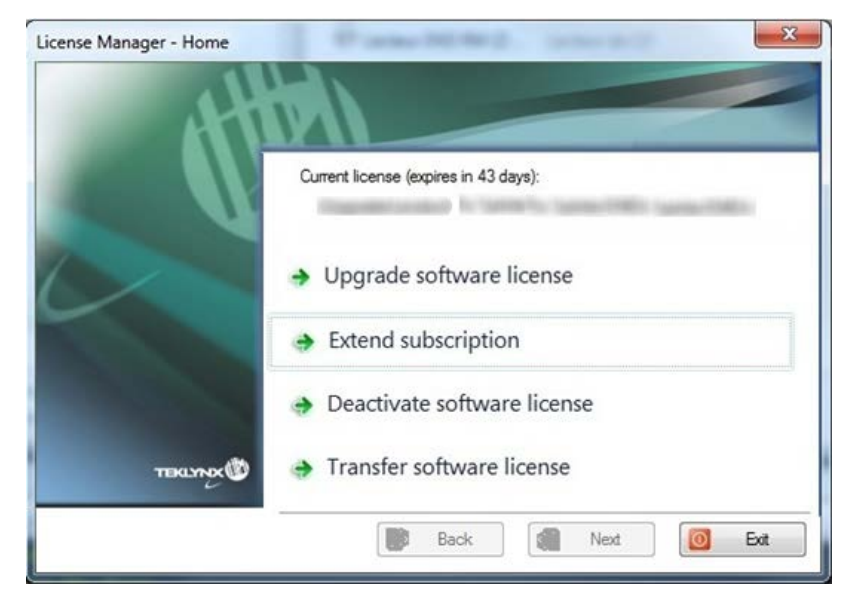

Your license number starts with **EXT**. An **EXT** license allows you to manually renew your subscription. If not renewed your license will expire.

The extension process is similar to the activation process. Refer to the **NSP GUIDE – Activation and Management of Products with NSP** (available from [www.teklynx.com](http://www.teklynx.com/) > RESOURCE CENTER > SUPPORT > Software Activation) and select one of the possible activation methods (**Online**, **USB key**, **Smartphone** or our **web site**) in order to activate the subscription renewal.

# **Subscription license protected by a Hardware key**

Your product is a **Hardware** license. To renew your subscription, follow the instructions below.

### **1. ORDER**

When you order a subscription renewal, you must include your license information. This can be obtained by generating a PDF file from the **About** dialog box of your software (in the **Help** menu, select **About** and then click **Save as PDF**). Attach this PDF file to your order.

If you do not attach this file to your order, you must indicate the **serial number** of the product.

**Note** : If you cannot access your license information because your license has expired, click the link [http://www.teklynx.com/resource](http://www.teklynx.com/resource-center/%7E/media/ADCEA8AFFCC94E288F20D6307AC44F3C.ashx)[center/~/media/ADCEA8AFFCC94E288F20D6307AC44F3C.ashx](http://www.teklynx.com/resource-center/%7E/media/ADCEA8AFFCC94E288F20D6307AC44F3C.ashx) to download the key upgrade tool (Upgrade.exe).

It will allow you to recover your license information.

Launch the key upgrade tool (Upgrade.exe).

Select the **Client to Reseller** option to get an image of your hardware key license. This will generate a C2R file that can be sent to your supplier by email.

Upon receipt of your C2R file, your supplier will generate an **R2C** file and will send this to you by return e-mail. This will allow you to extend your subscription.

### **2. UPGRADE THE HARDWARE KEY TO RENEW A SUBSCRIPTION**

To renew a subscription on a hardware key product, you must use the **Key Upgrade** tool.

Click the link [http://www.teklynx.com/resource](http://www.teklynx.com/resource-center/%7E/media/ADCEA8AFFCC94E288F20D6307AC44F3C.ashx)[center/~/media/ADCEA8AFFCC94E288F20D6307AC44F3C.ashx](http://www.teklynx.com/resource-center/%7E/media/ADCEA8AFFCC94E288F20D6307AC44F3C.ashx) to download the key upgrade tool (Upgrade.exe).

1. Connect your subscription license hardware key to your PC.

**Note**: Ensure you have only one key connected (parallel & USB ports)

2 Launch the **Key Upgrade**:

For Windows versions older than Windows 8: Go to **[InstallDir]** and select **Upgrade.exe**.

For Windows 8, 8.1 and 10 users: Access the search tool. To access and use the search tool, open the Charms menu by pressing **Win** [Windows key] + **C** on your keyboard or by swiping in the top-right or bottom-right corner. Once the Charms menu pops open, click/tap the **Search** button and enter **Upgrade.exe**.

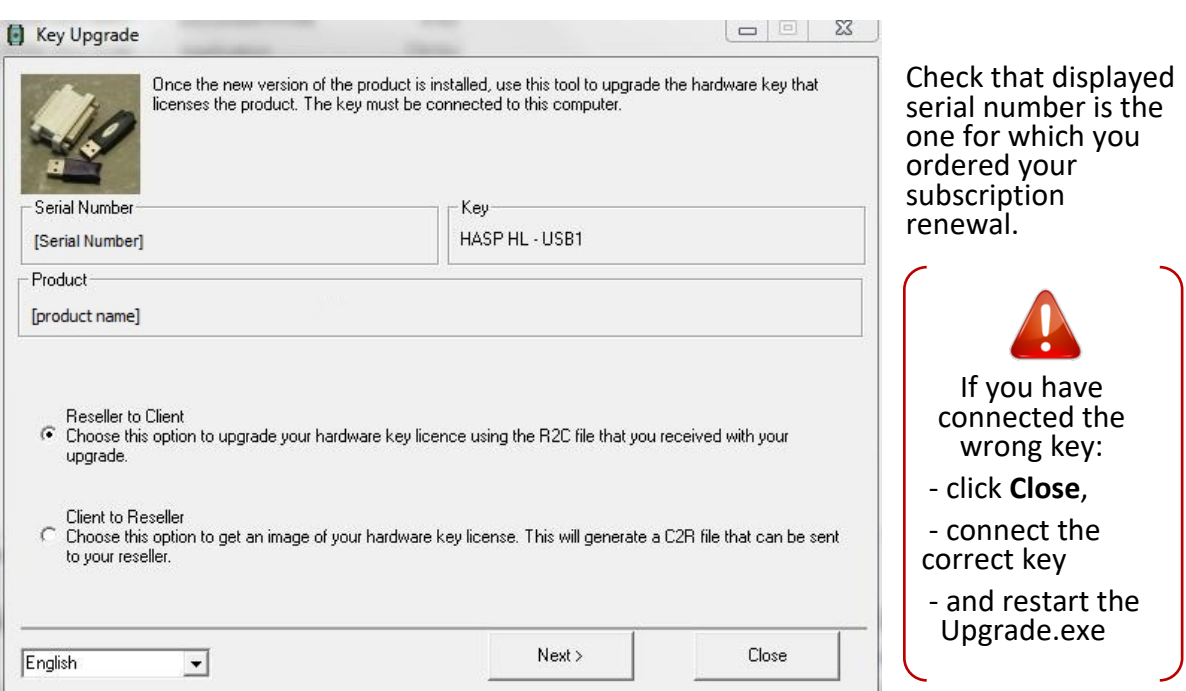

- 3. Select the desired display language from the list.
- 4. Select **Reseller to Client**. This option will allow you to upgrade your hardware key license (= renew your subscription) using the **R2C** file that you received.
- 5. Click **Next.**

6. Select the **.R2C** file that you received using the **button**.

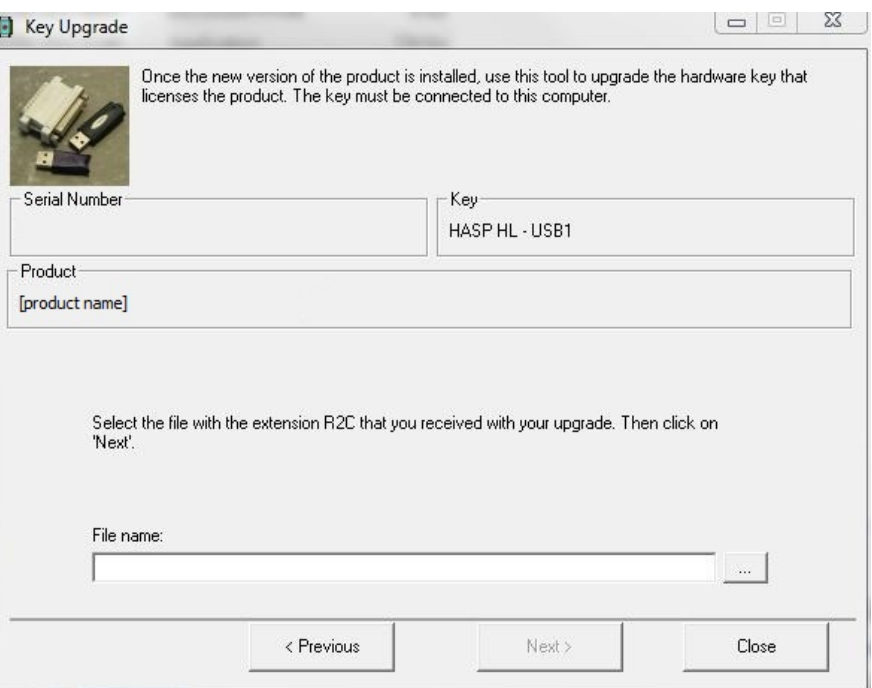

A message will inform you that the product has been upgraded.

In this case, "product upgraded" means your subscription has been renewed.

### 7. Click **Close**.

**Note**: If an error message informs you that the product has not been upgraded, please contact your supplier.